#### Prince George's County Government LE. NEOGOV Learn Instruction Guide How to Complete A NEOGOV Learn Survey

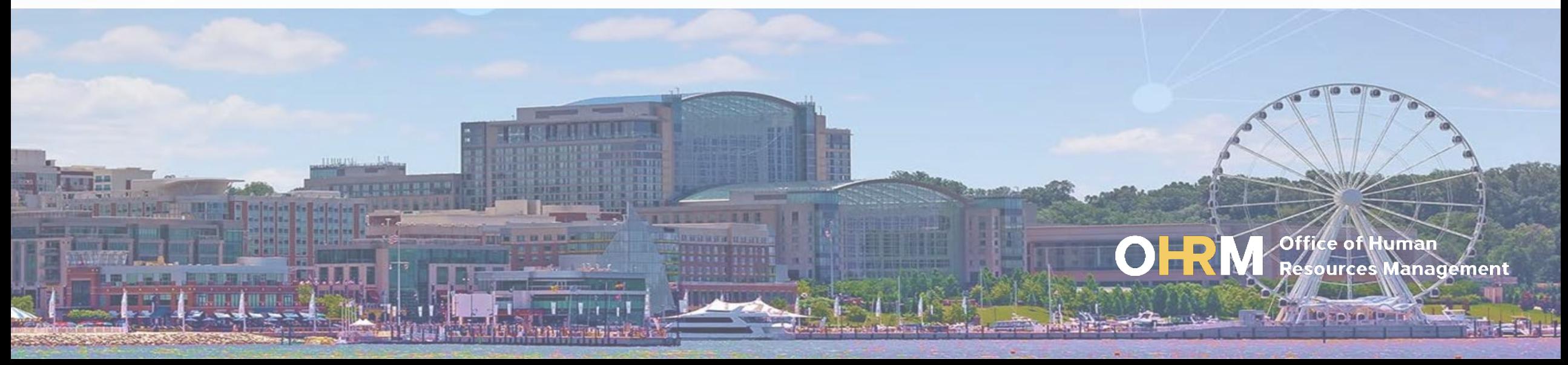

### Instruction Guide Topics

### This instruction guide will show you how to:

- 1. Access your Survey from the Course Completion page
- 2. Access your Survey via the My Courses Menu
- 3. Access Completed Course Surveys via Course Notification
- 4. Access Survey via Learner Profile

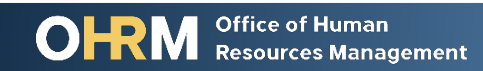

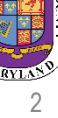

### **Internet Browsers Used to Access NEOGOV Learn**

### **NEOGOV Learn can be accessed using two internet browsers:**

- Google Chrome
- Microsoft Edge

### **These systems should be used to ensure that all functionality in NEOGOV Learn is accessible.**

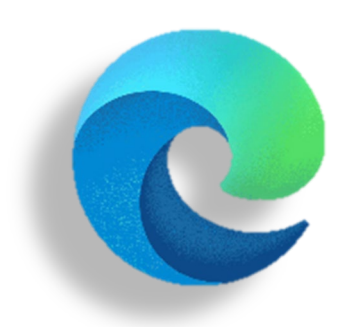

#### **Microsoft Edge**

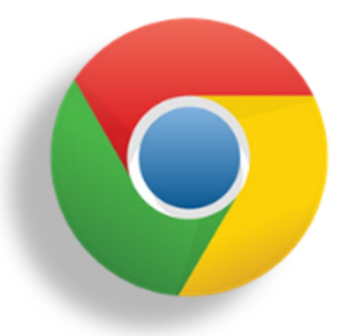

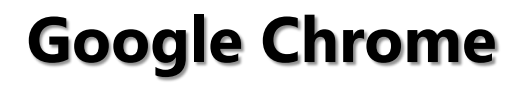

# **STEP 1 | Navigate to the LMS Login Page**

- a. From your browser window **navigate to the OHRM County Learning and Development webpage [online here](https://www.princegeorgescountymd.gov/3376/Learning-Management-System)**
- b. Click **NEOGOV Learn LMS** image

**Please Note:** You must use either the Google Chrome or Microsoft Edge with Chromium internet browsers to access the LMS

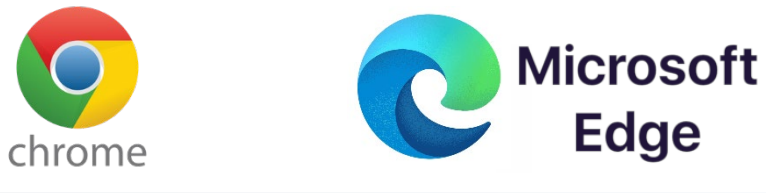

**Office of Human** 

**Resources Management** 

#### **New LMS Access - NEOGOV Learn**

Available starting June 1, 2021

Please click the image below to access the new Prince George's County Learning Management System.

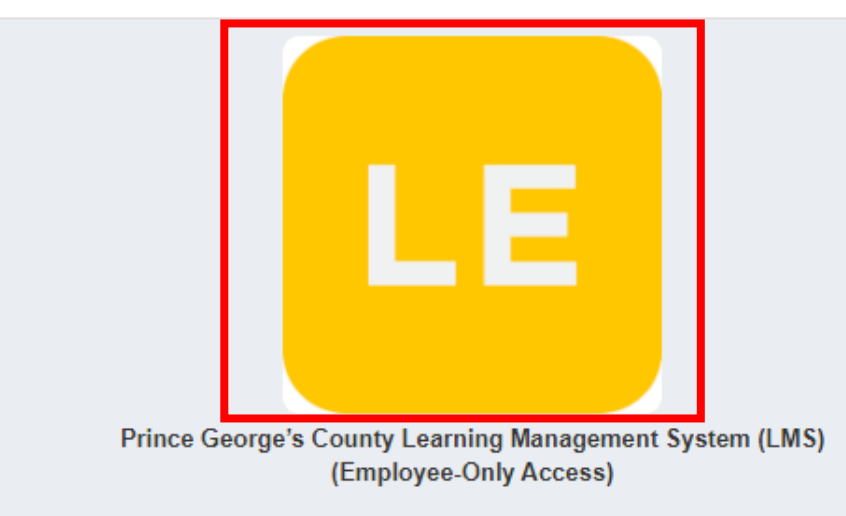

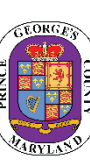

# STEP 1 *(continued)* | Login to the LMS

#### **Employees are able to use Single Sign On to login to NEOGOV Learn.**

a. Once you reach the login page, **enter your county email address and password**, and click "Sign In"

**Please Note:** You should use the same email and password used to login your computer

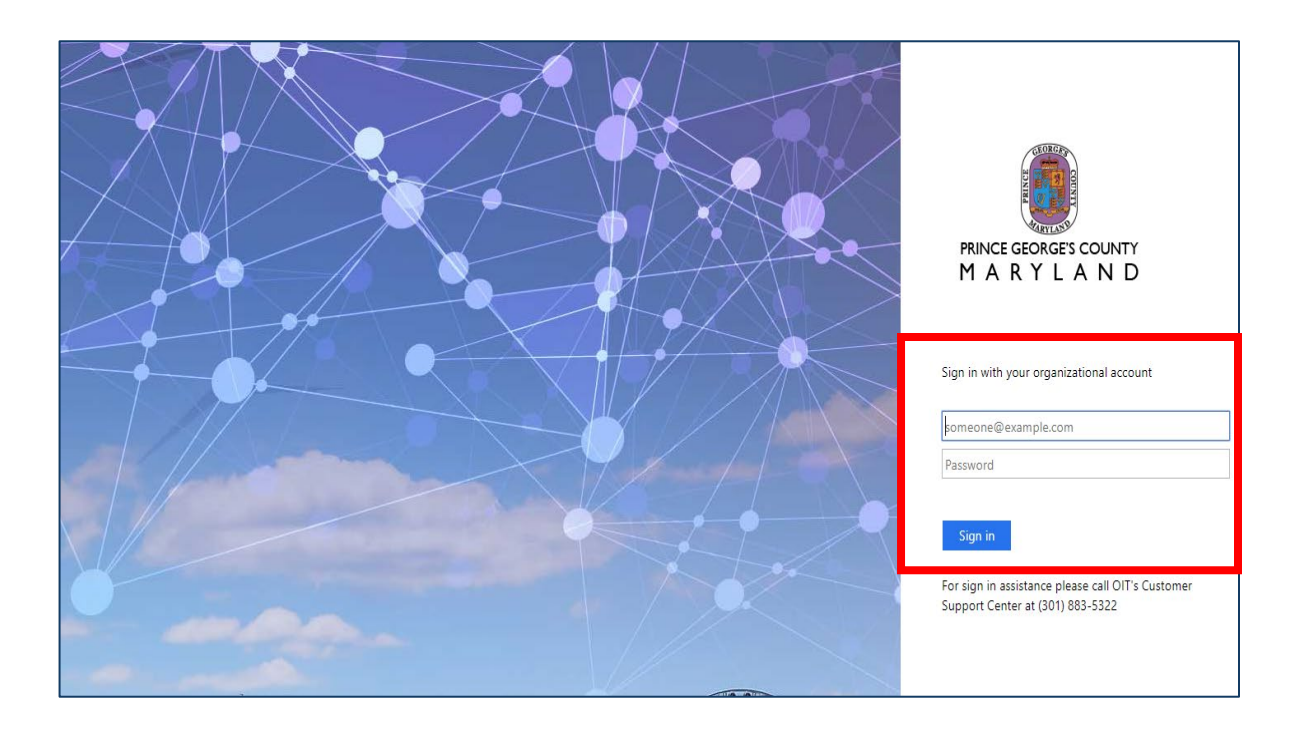

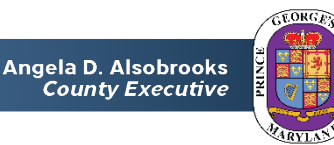

### Complete Post-Course Survey

**Post-Course Surveys** allow the LPOD team the ability to collect feedback on course offerings – **both classroom and online –** and help identify the overall effectiveness of a training courses and key areas of improvement.

There are four different ways to complete a survey:

- 1. Complete through Course Completion Page
- 2. Complete through Course Completion Email Notification
- 3. Complete through My Courses
- 4. Complete Learner Profile

Angela D. Alsobrooks **County Executive** 

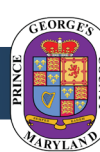

6

## **OPTION 1 | Navigate to the Survey**

- 1. At the completion of the course, you will have to the option to **Take Survey**.
	- a. Click on the "Take Survey" button.
- 2. The survey will open up into a new browser.
- 3. Once you complete the survey, you can close the window.

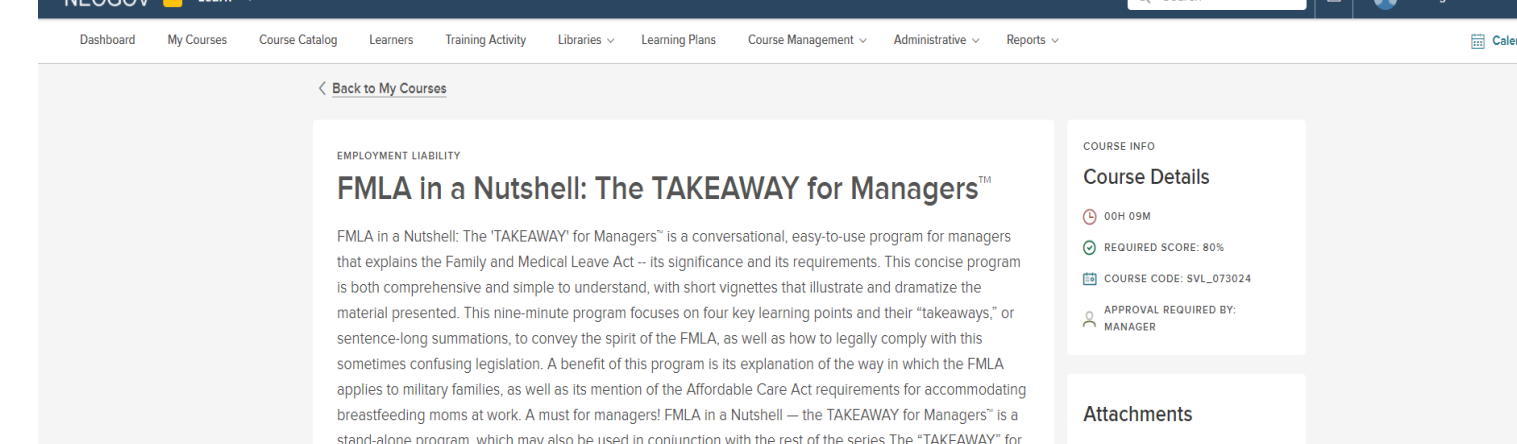

Managers": Discipline, Documentation, and Termination; "Can I Ask That?" Legal Interviewing; ADA in a

**Take Survey** 

Nutshell; Diversity, Respect, & Legal Compliance; and Sexual Harassment

**NEOGOV** 

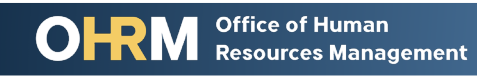

Angela D. Alsobrooks **County Executive** 

no attachmen

Terms | Privacy

 $\sqrt{a}$ 

# **OPTION 2 | Navigate to the Course Notification**

#### **Employee Name**

**Employee**  successfully completed the course Bloodborne Pathogens for all Employees on 10/22/2019 1:06:55 PM. Please log into NEOGOV LEARN to view **Name** the course details page.

Course Name: Bloodborne Pathogens for all Employees

Completion Date: 10/22/2019 1:06:55 PM

Score: 100.00

EnrollmentStatus: Passed

Your feedback is important to us. Please take a moment to complete a brief survey for this course. Click the link below to access the survey. https://surveys.qa.neogov.net/take-survey/0a2a423a-8ce0-47e1-8ff5-e707c38a808f

Survey Expiration Date: 10/29/2019.

1. Upon course completion, you will receive via email of a direct link to access the survey is attached to the Class Completion and Online Course Completion notifications.

2. Click on the direct link to access survey and take the survey.

Angela D. Alsobrooks

**County Executive** 

### **OPTION 3** | Navigate to the My Courses Tab

The Survey is accessible from the **My Courses** link on the top menu in Learn.

Click the **My Courses tab** from the menu bar, then **scroll** to the recently **completed course**. From there, select **Take Survey**.

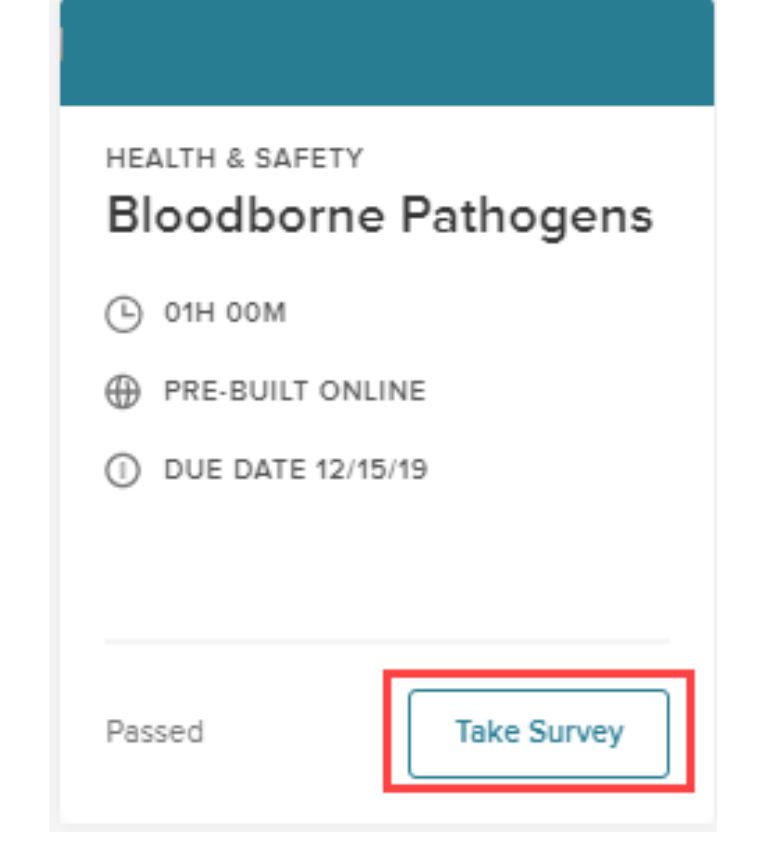

Office of Human

**Resources Management** 

## **OPTION 4** | Navigate to the Learner Profile

Learners can also complete surveys via their **Learner Profile**.

- 1. To **navigate** to the Survey, select your name located in the top right corner, then select **My Profile**.
- 2. Next, scroll to **Completed Courses**, then select **Take Survey**.

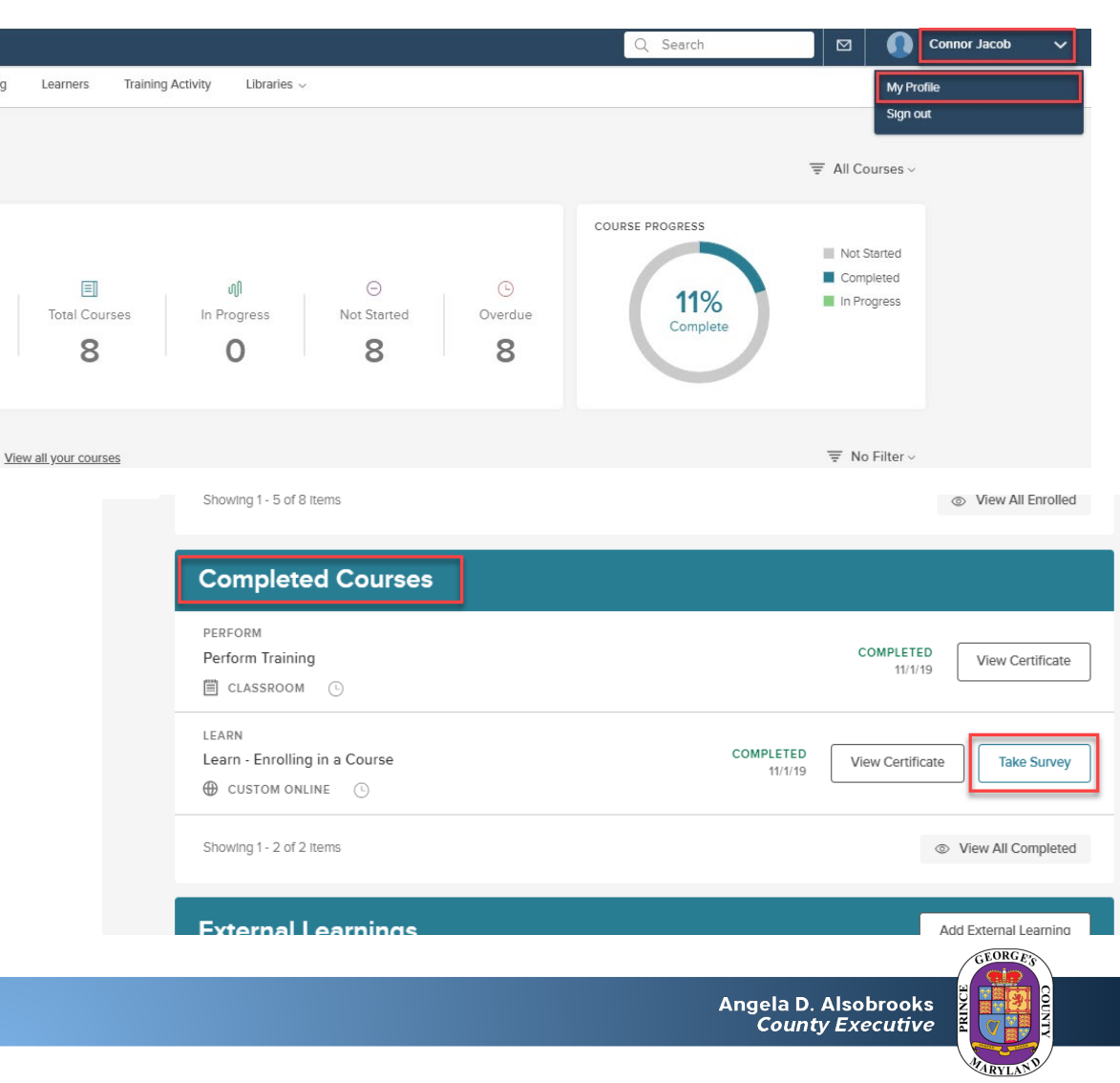

# Questions?

Please contact the OHRM Learning, Performance, and Organizational Development (LPOD) division for questions or support accessing NEOGOV Learn.

The LPOD division will respond within three (3) working days.

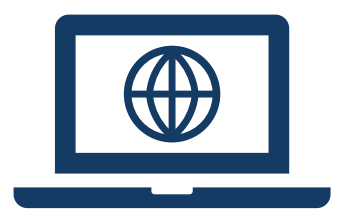

### **Email** [LPOD@co.pg.md.us](mailto:LPOD@co.pg.md.us)

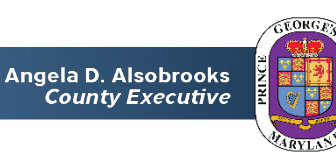